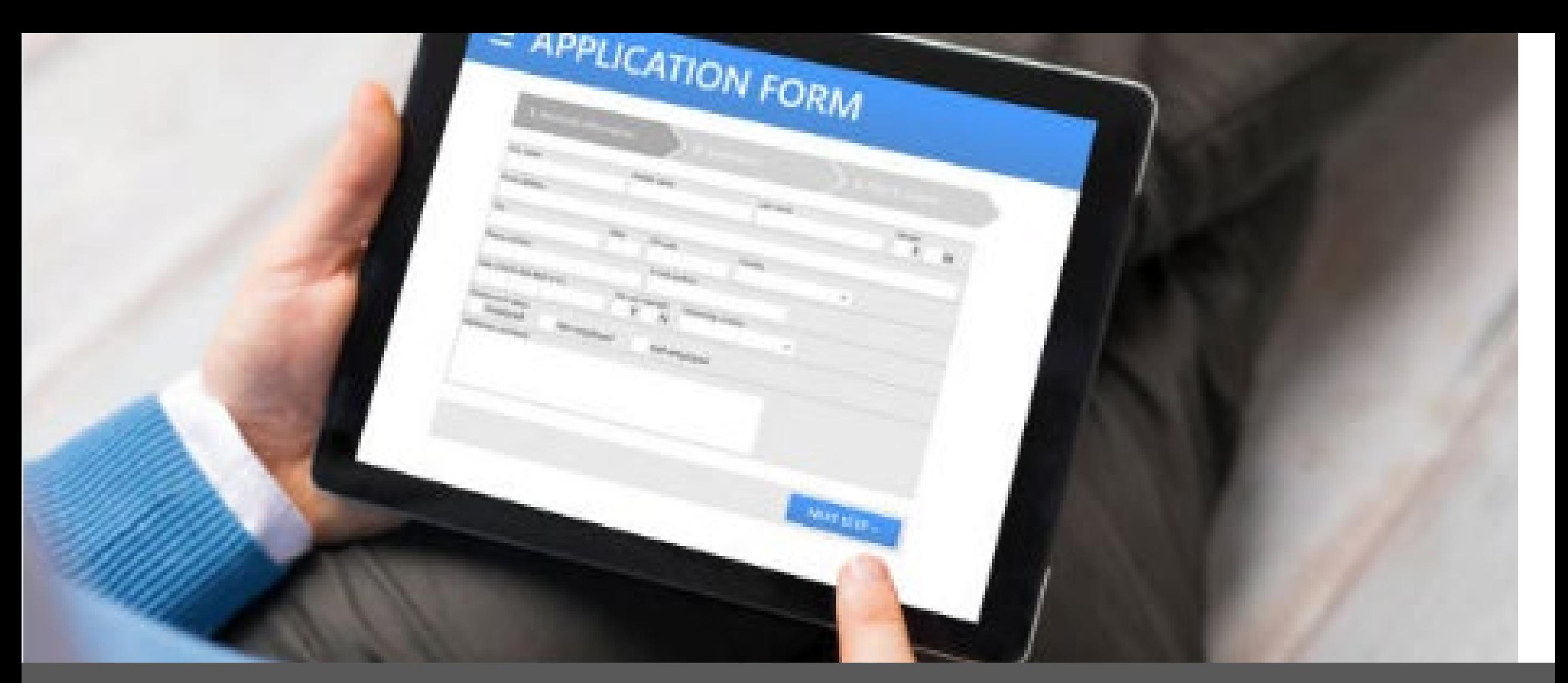

FORMS COORDINATOR TRAINING for the Records Management System

 $D^{\text{NORTH}}$ Be Legendary.

Information Technology

# **Records Management System**

Records Management System (RMS) related to forms:

- State Forms:
	- Search for State Form Numbers (SFNs) assigned to agency forms
- Forms Inventory:
	- Review/certify the list of SFNs annually
		- System generates new reports each July, reporting due Dec 31st
	- If changes required, submit a ServiceNow request

# **RMS Log In**

Link:<https://apps.nd.gov/itd/recmgmt/rm/user/login>

• Use state nd.gov (active directory) account credentials (user id, not email, as Login ID)

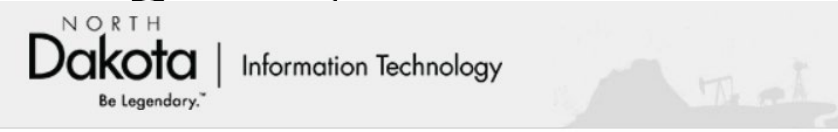

**Records Management System** 

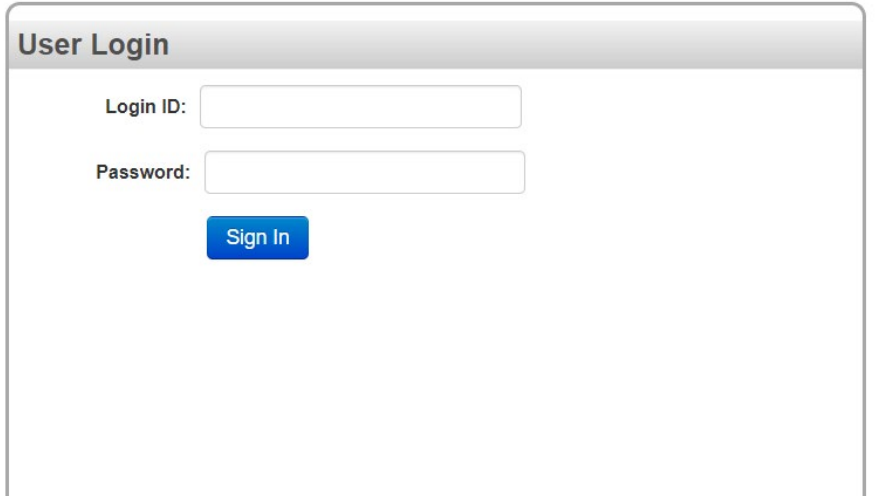

### **Home Screen**

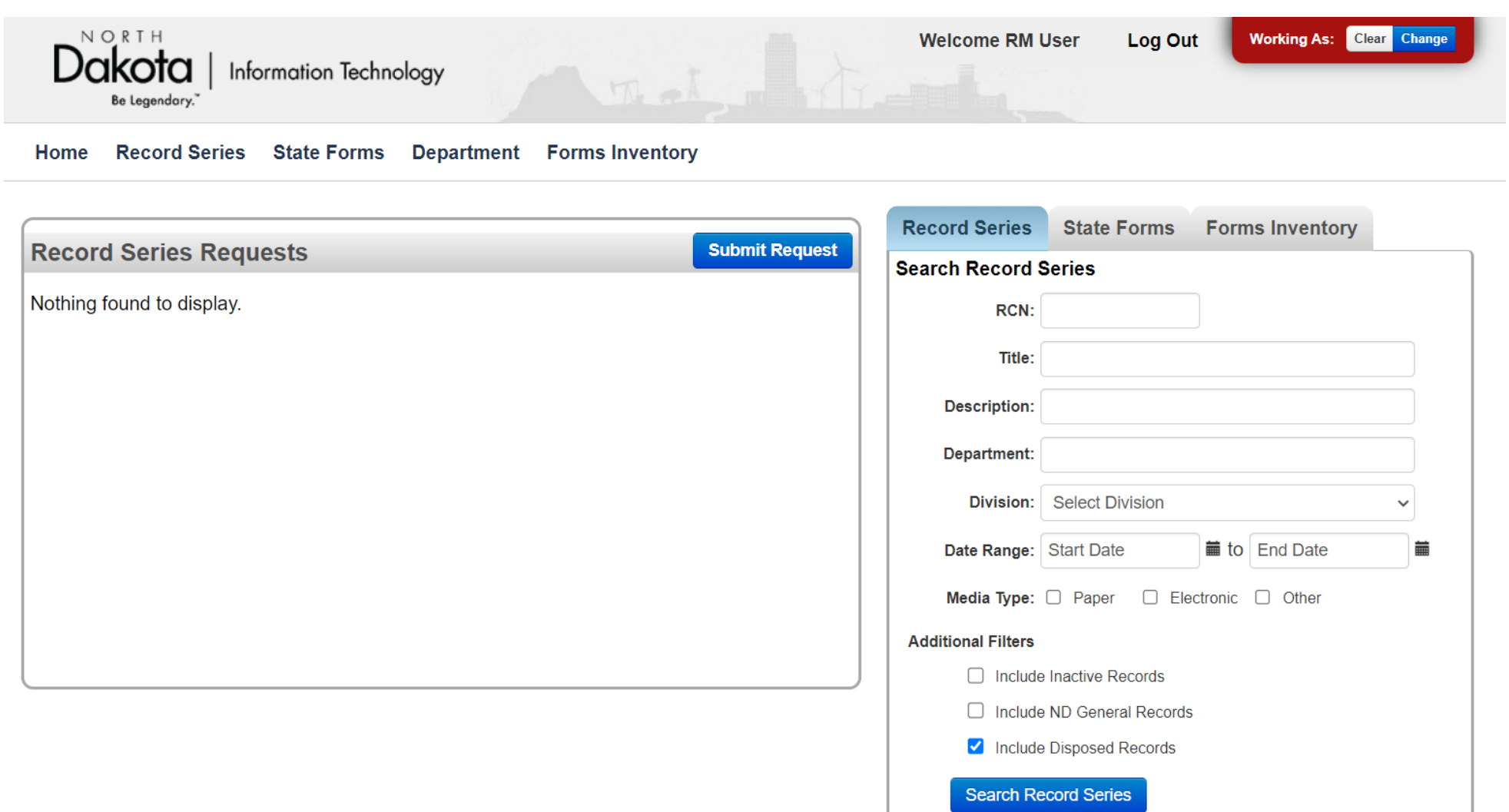

### **State Forms**

#### Information for state forms is accessible from two areas: $\sqrt{2}$

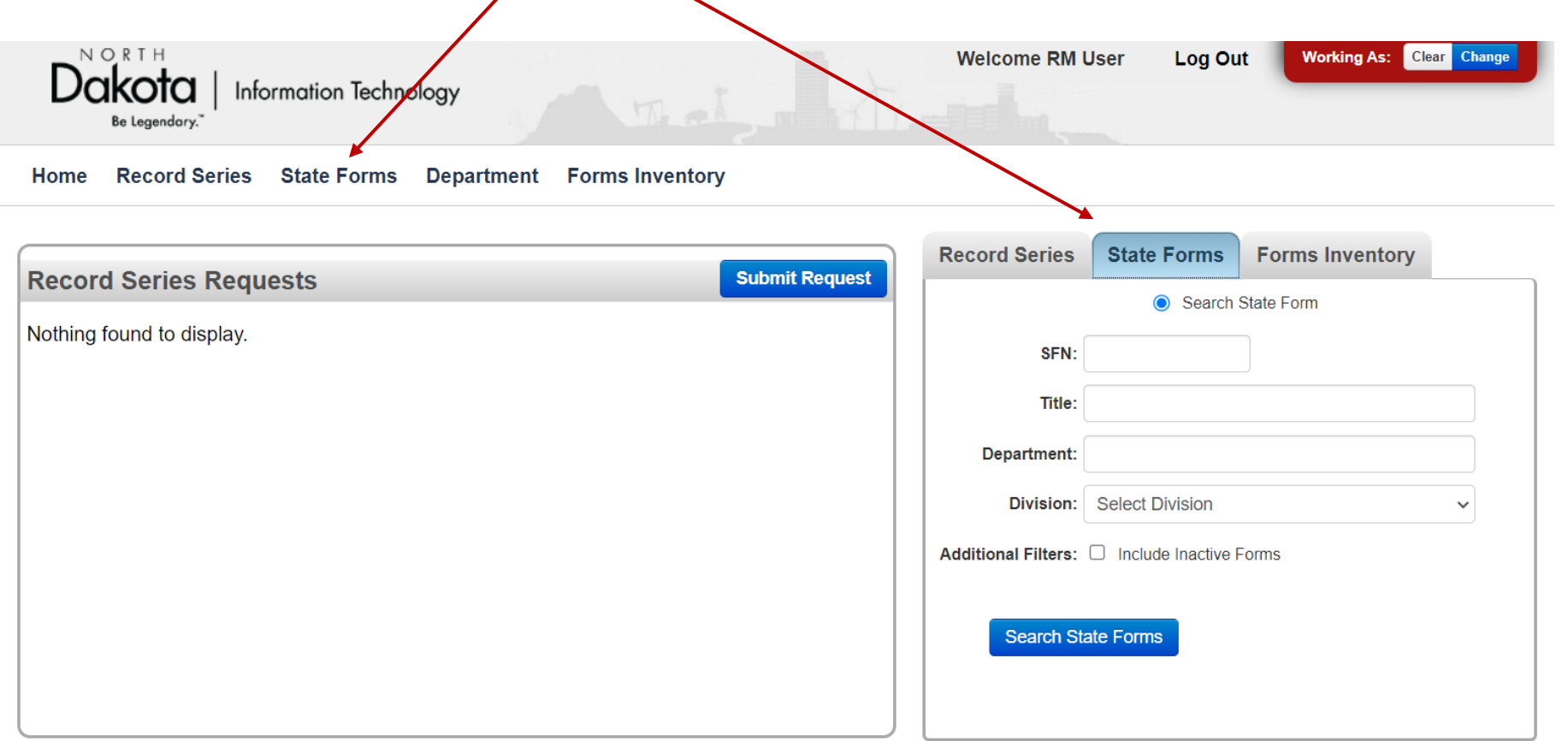

## **Search State Forms**

- Search by State Form Number (SFN), Title (keywords), or by Department/Division to return form details assigned to agency SFN(s).
	- Note: Department field searches either start typing the name, agency number, or scroll through the drop-down list
- Form numbers are not deleted from RMS, but instead made inactive. Select "Include Inactive Forms" to include these SFNs in the search **State Forms** results.

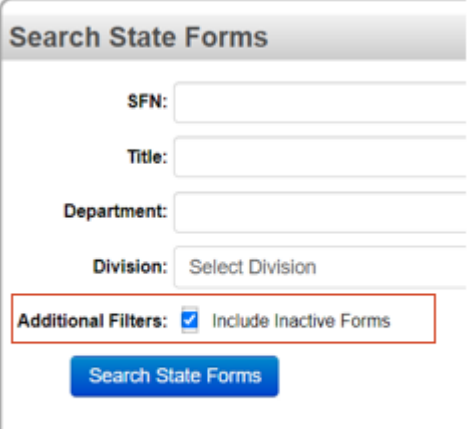

# **State Forms - Search Results**

• Search Results are initially sorted by SFN:

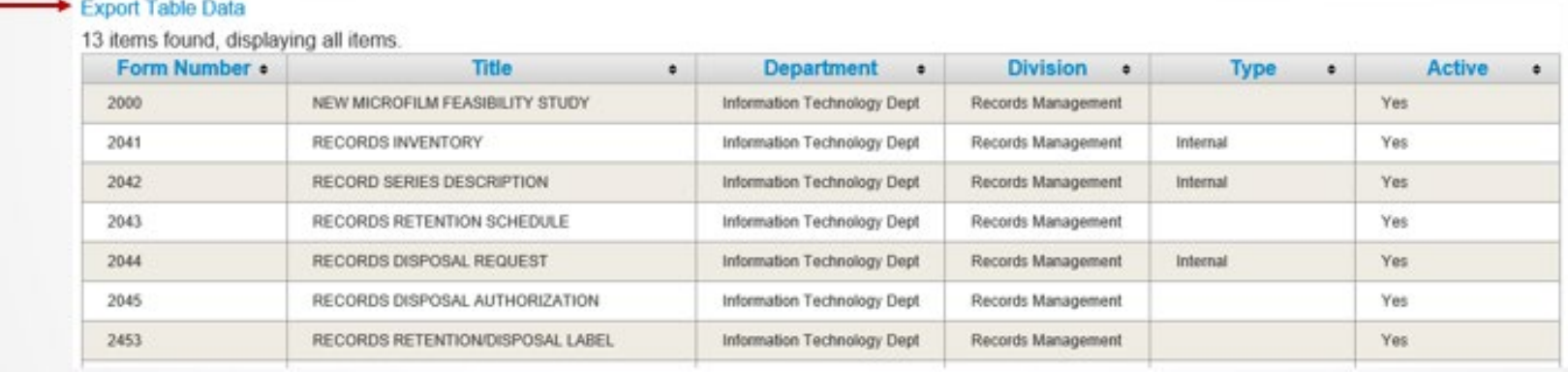

- Includes ability to export results to Excel (use Export Table Data-see arrow above)
- "Type" column used if posted to state eforms website: <https://www.nd.gov/eforms>
- Active only active forms display, unless box checked to include inactive forms.

### **State Forms - Details**

• Click anywhere on row to see details associated with forms

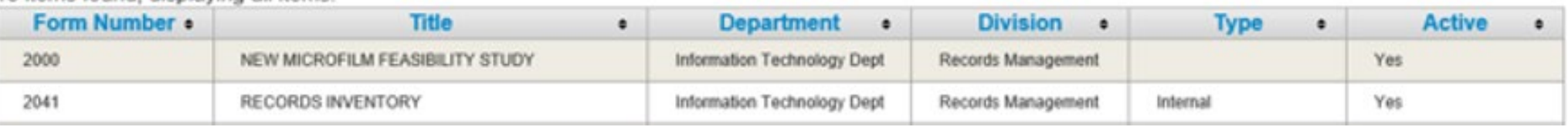

• This is an example of a form posted "internally" on the state eforms website:

#### **2041 - RECORDS INVENTORY**

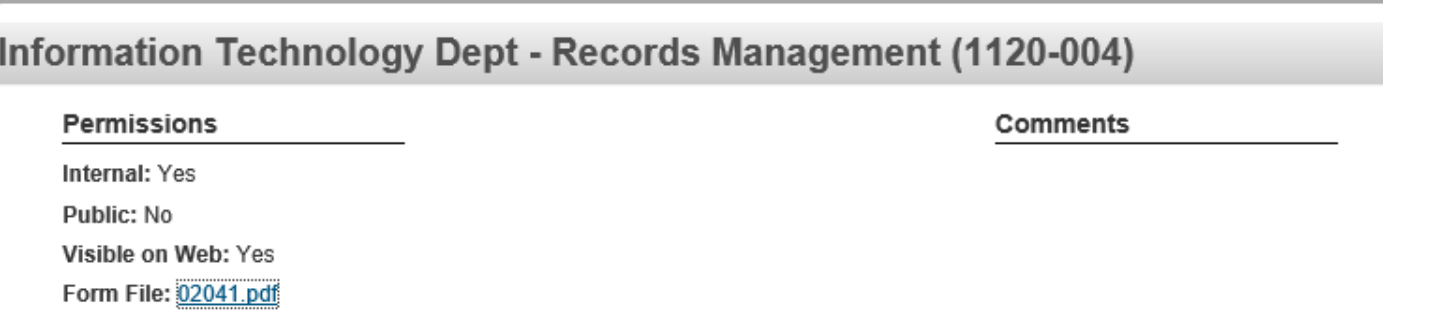

### **Forms Inventory**

Access Forms Inventory:

- Option 1 If logged in to RMS, click the link in the email notification to be directed to Forms Inventory Review
- Option 2 Department option from top menu
	- List of divisions is displayed
	- Click link under the Forms Inventory column for the appropriate division**Department**

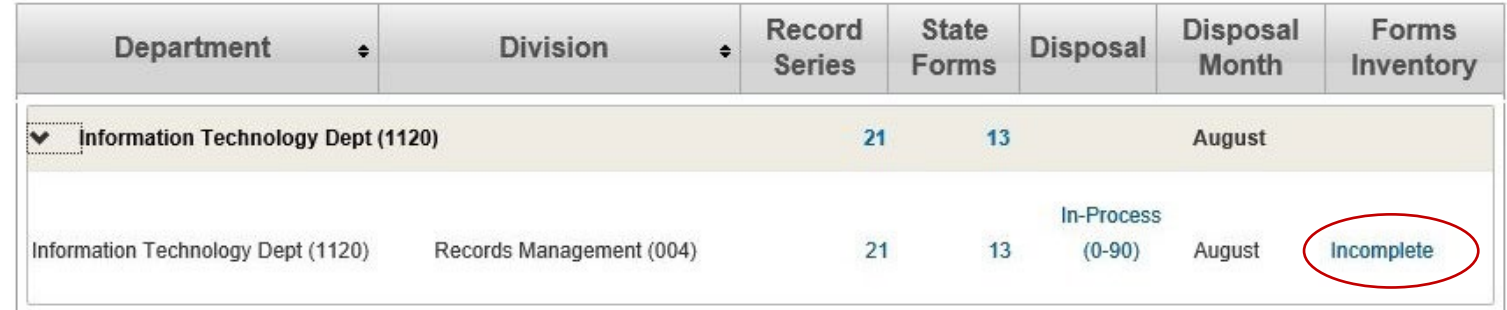

## **Forms Inventory**

- Option 3 Forms Inventory tabs, enter search criteria to locate the appropriate list
	- Reports are generated each July (i.e. if using "Date Range" to narrow search)

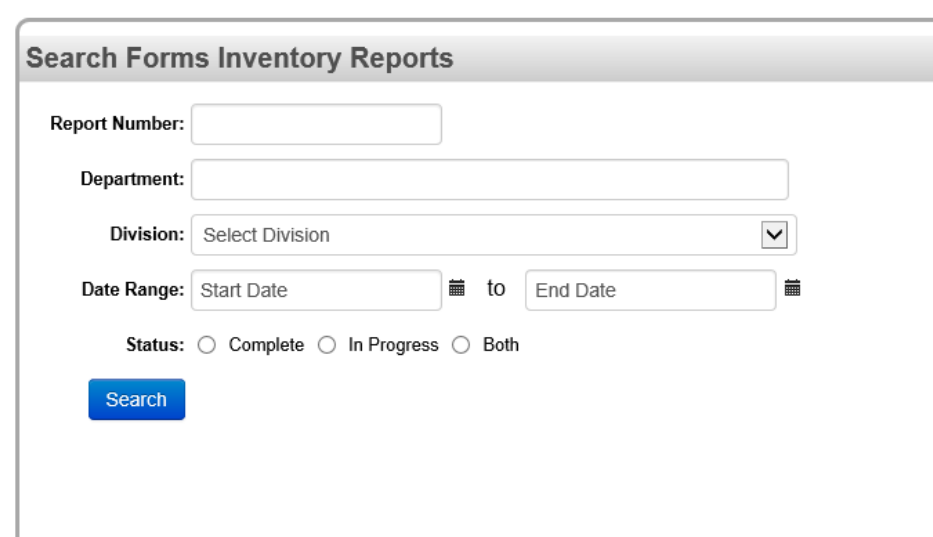

#### **Forms Inventory Reports**

# **Forms Inventory Report**

- List of state form numbers and titles is displayed
- Click the appropriate option\* (bottom) to certify the report has been reviewed

#### **\*Notes:**

- 1. If corrections required (option 2), a request is not automatically initiated for updates (see next slide)
- 2. Department tab status:
	- Option 1 will display as "Updates Required"
	- Option 2 will display as "Complete"
- 3. Once updates made, changes are reflected on the list.
	- SFNs made inactive will automatically be removed from the list.

#### **Forms Inventory Review - 2023040**

#### Information Technology Dept - Records Management (1120-004)

**Inventory Status: In Progress Inventory Year: 2023** 

```
Total Forms: 10
```
**Forms Inventory** 

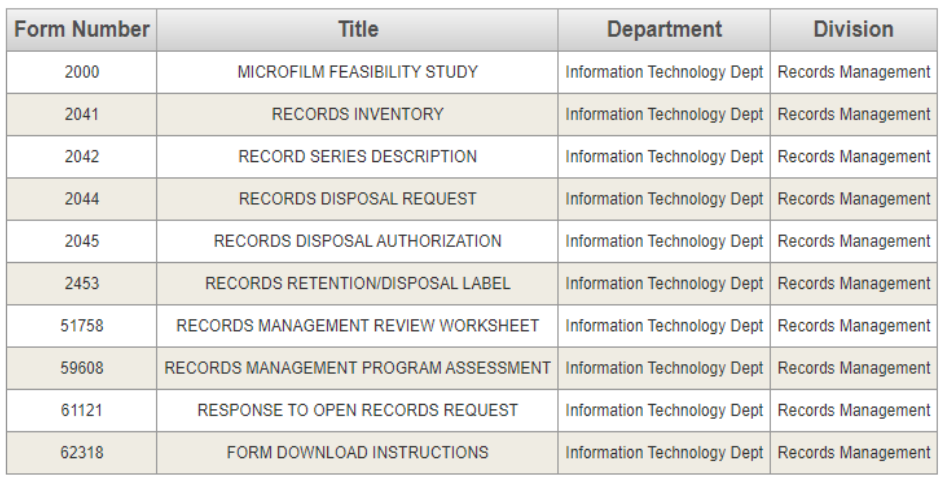

#### **Forms Inventory Certification**

Back

**Submit** 

le State Forms Have Been Reviewed and Are Correct

hat the State Forms Have Been Reviewed and Requires Corrections. A request Will Be Submitted to update the State

# **Forms Inventory – Requires Corrections**

If the forms inventory requires corrections (SFN deletions, transfers to a new division, new SFNs needed - not on list, etc.):

- Submit a "State Forms" request on the ServiceNow portal: <https://northdakota.service-now.com/serviceportal>
	- Instructions on NDIT RM website: <https://www.ndit.nd.gov/it-services/statewide-shared-platforms/records-management>
- Once updates complete, log in to RMS to change the Forms Inventory certification to reflect the list as correct
- The status under the Department tab, Forms Inventory column will change from 'Updates Required' to 'Complete'

## **Contact Information**

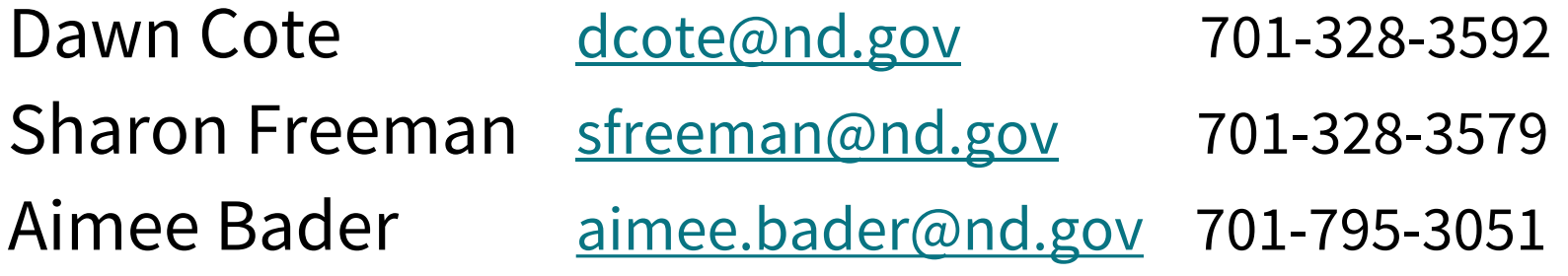

Service Desk [ndit.nd.gov/support](https://www.ndit.nd.gov/support) 701-328-4470 or 877-328-4470